Last verified by Andrew Snodgrass on 08-30-2023

1. Open the settings app and navigate to Wi-Fi.

2. Connect the iPad to a Wi-Fi network or hotspot (make sure low data mode is turned off). Do not connect the iPad to the FuelCloud Wi-Fi network.

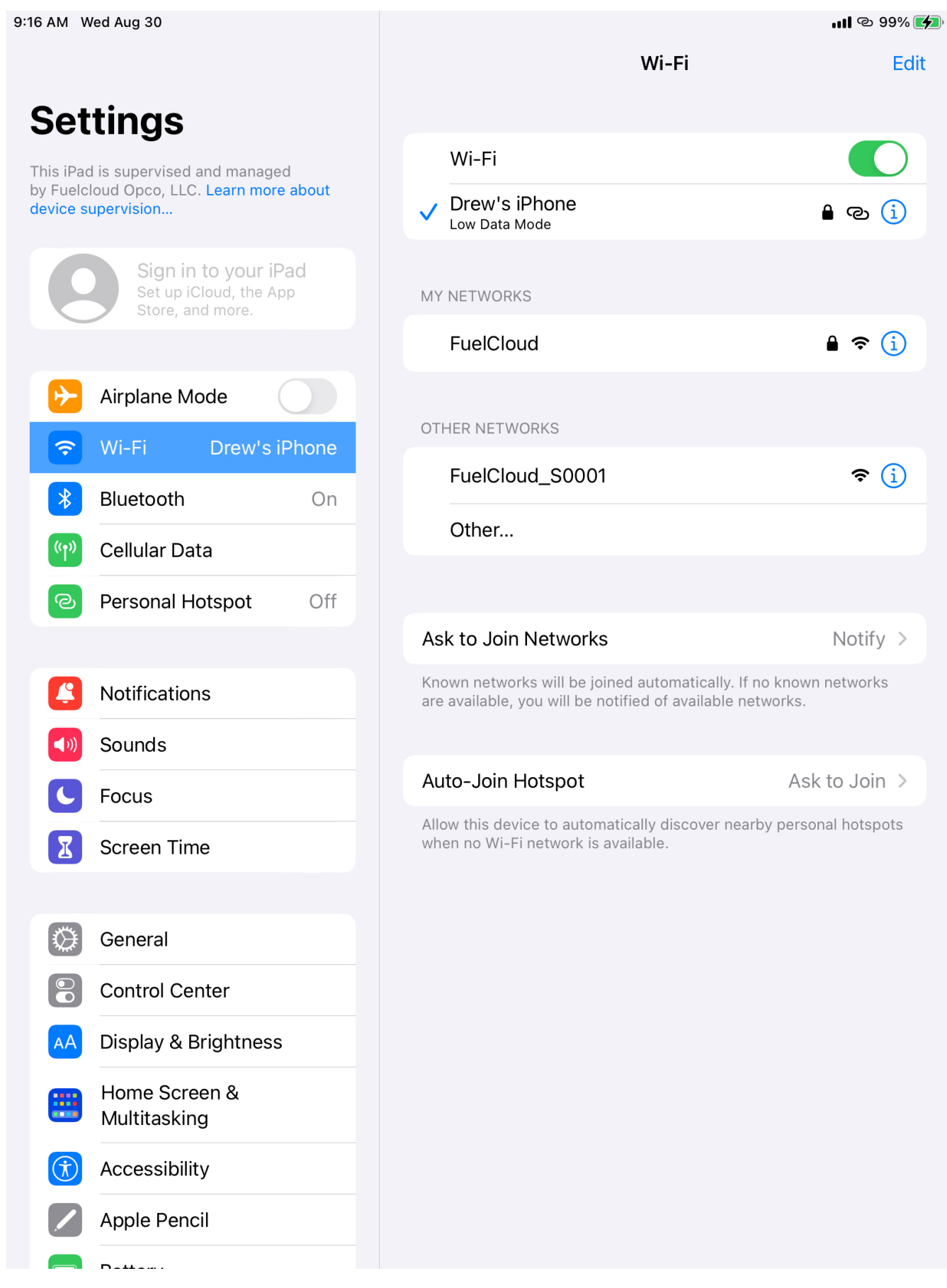

Exported from Guru [\(getguru.com\)](https://www.getguru.com) 3

3. Select General and Software Update.

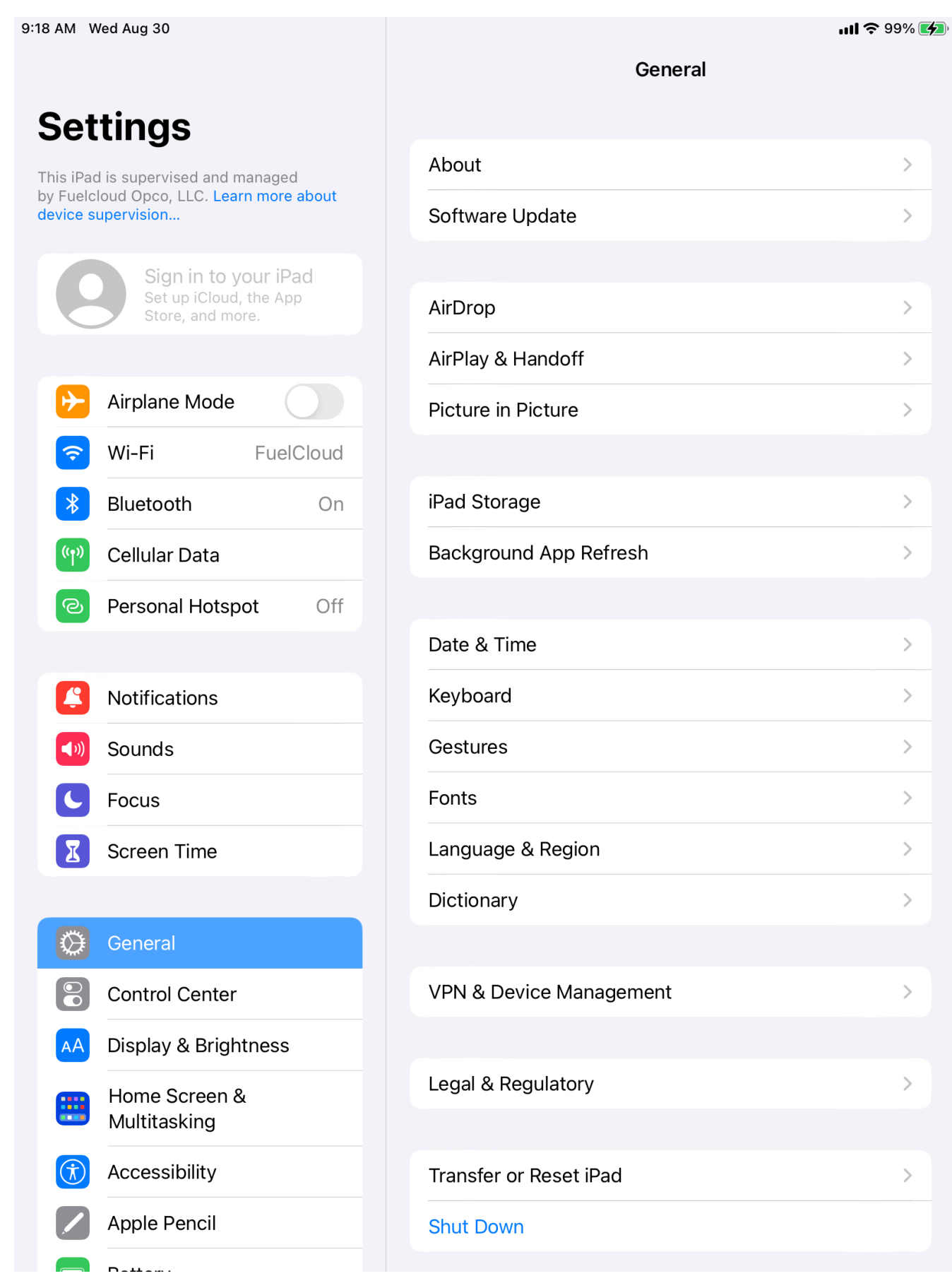

Exported from Guru [\(getguru.com\)](https://www.getguru.com) 5

4. Select Download and Install.

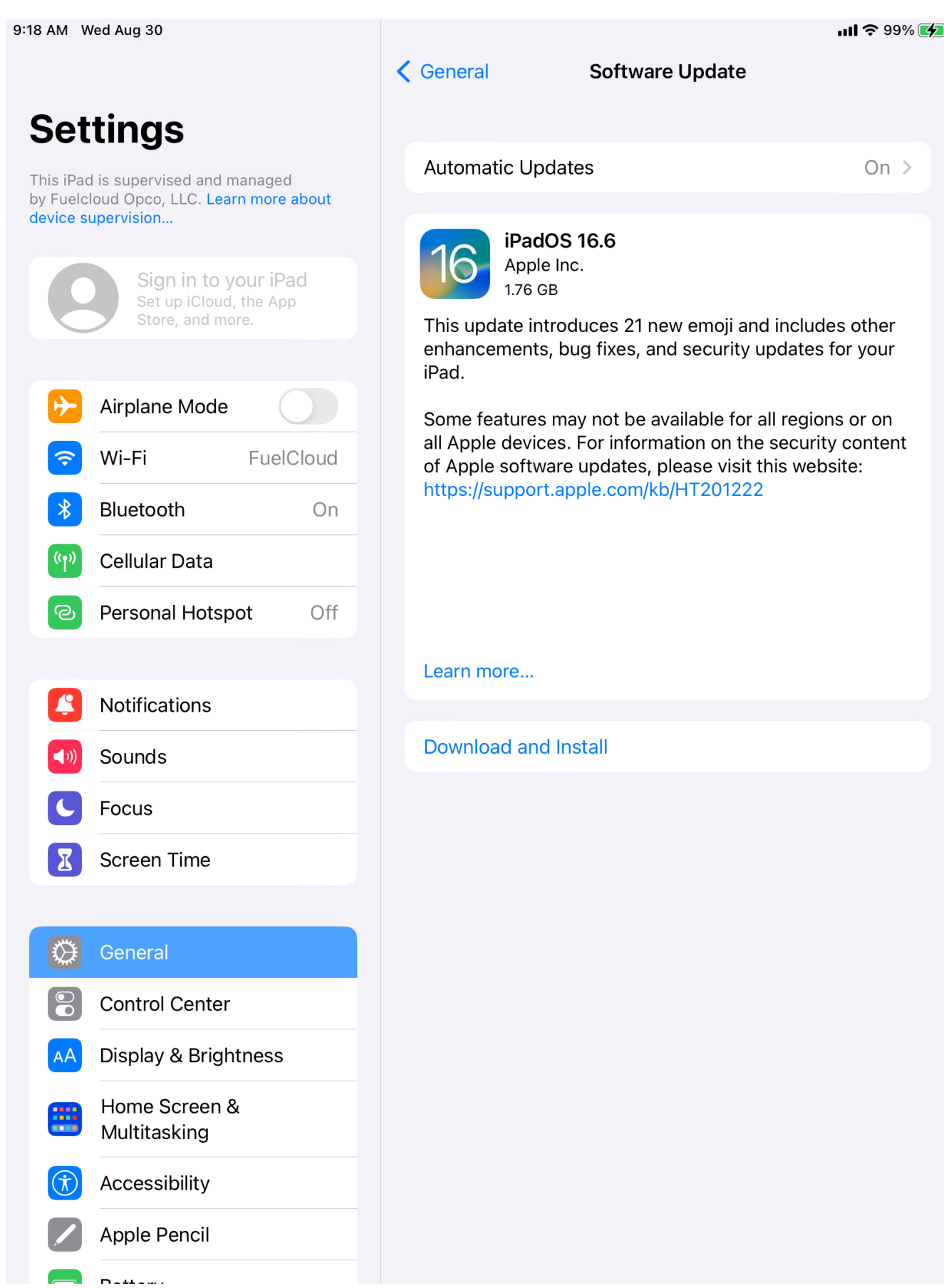

Exported from Guru [\(getguru.com\)](https://www.getguru.com) 7

5. If you're prompted to use cellular data to download, select Use Cellular Data.

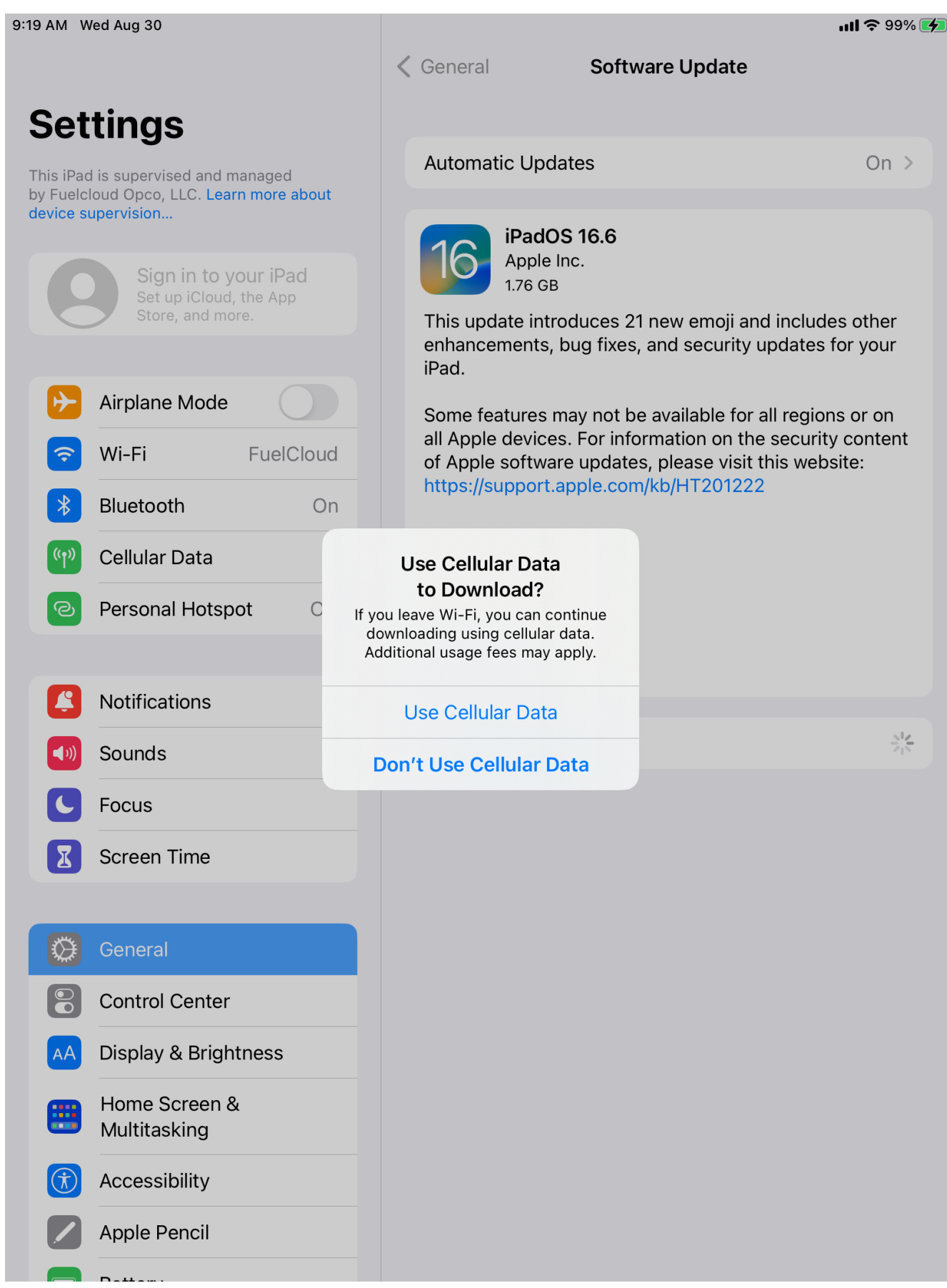

Exported from Guru [\(getguru.com\)](https://www.getguru.com) 9

6. The iPad will now download and install the update.